# How to pull PIR in IPPSA

#### 1. OPEN IPPSA

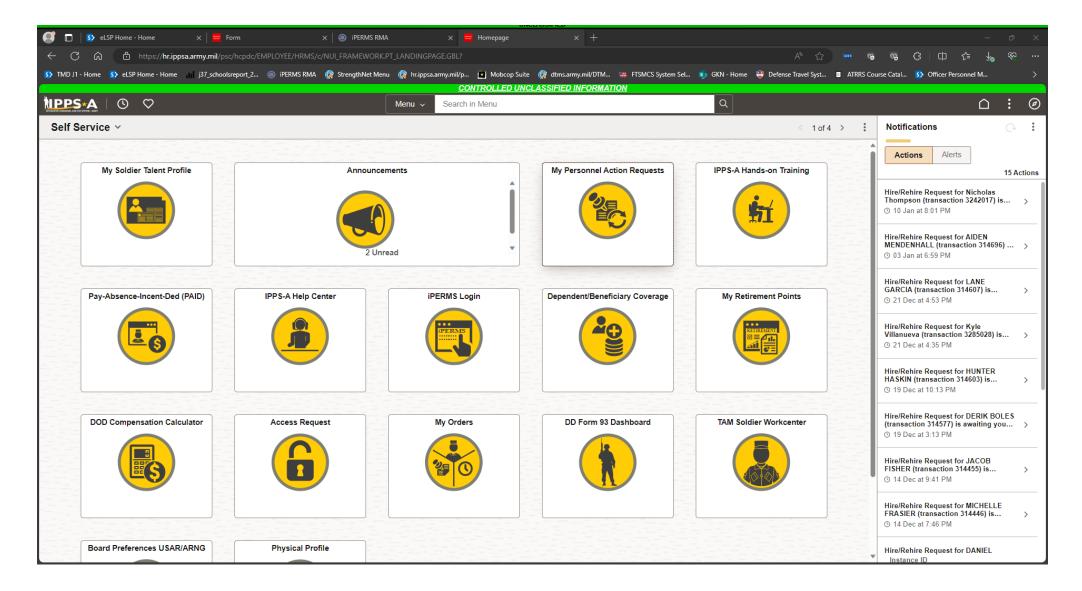

## 2. Open HR PRO

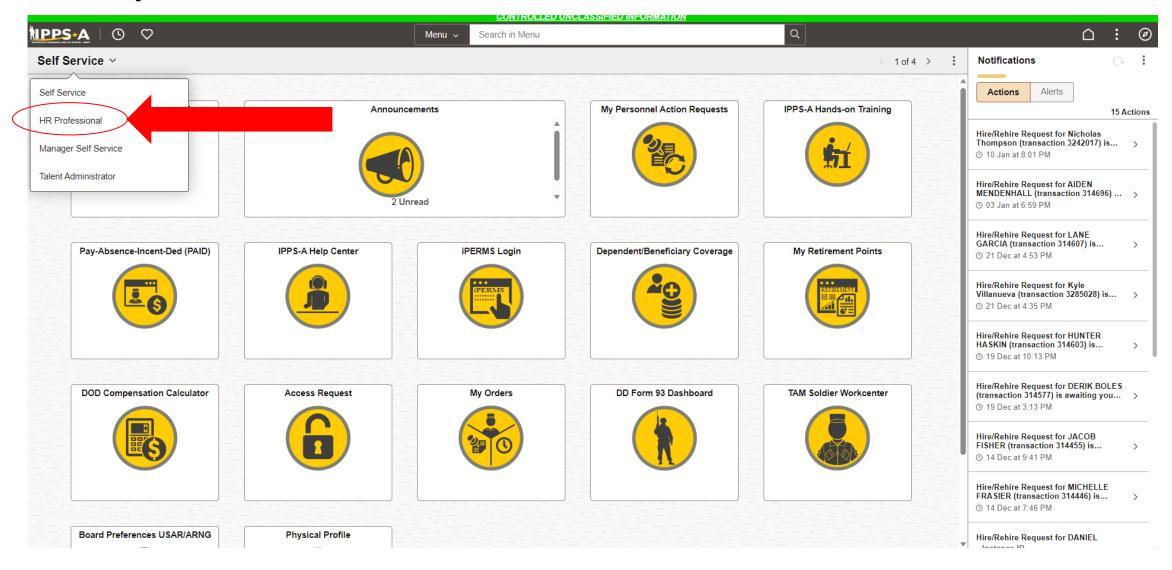

## 3. Navigate to the NavBar

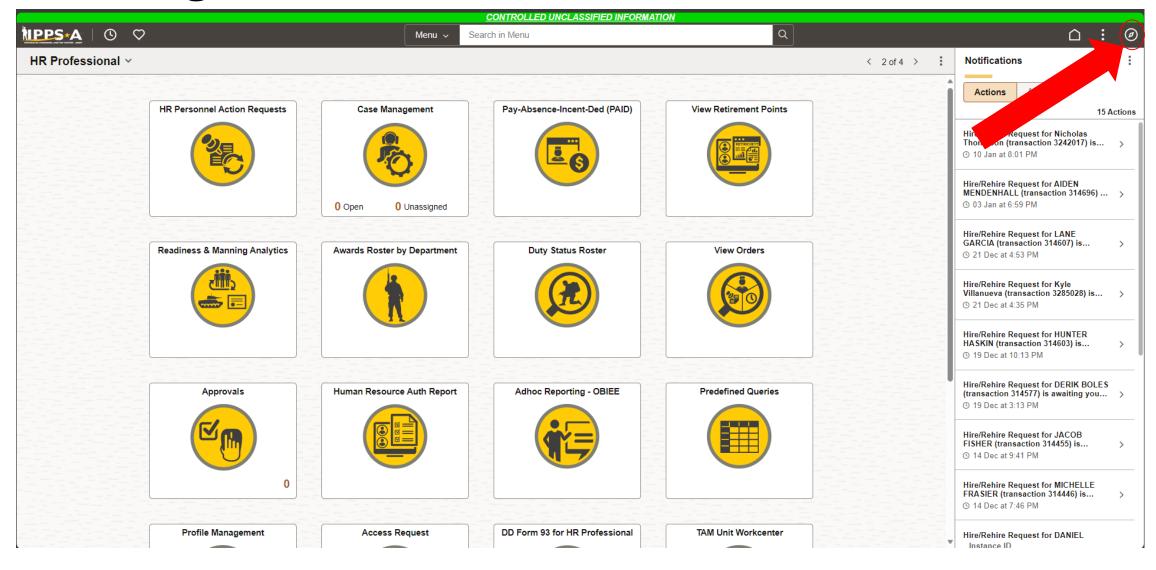

#### 4. Click on Menu

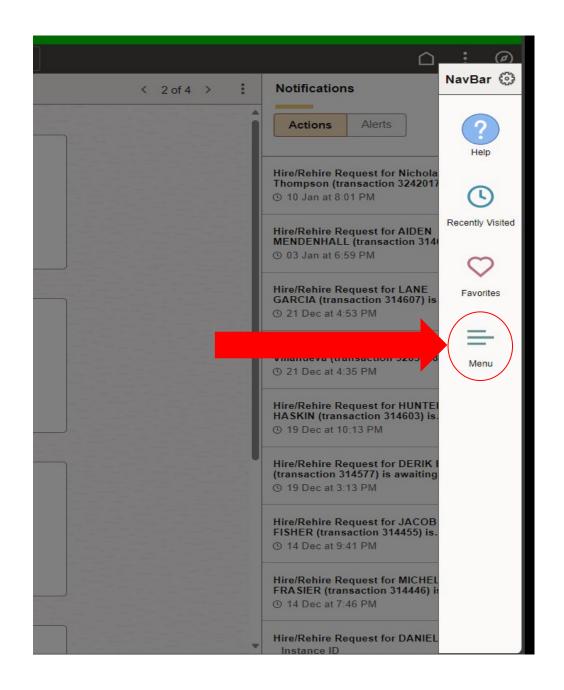

#### 5. Scroll and look for Workforce Administration

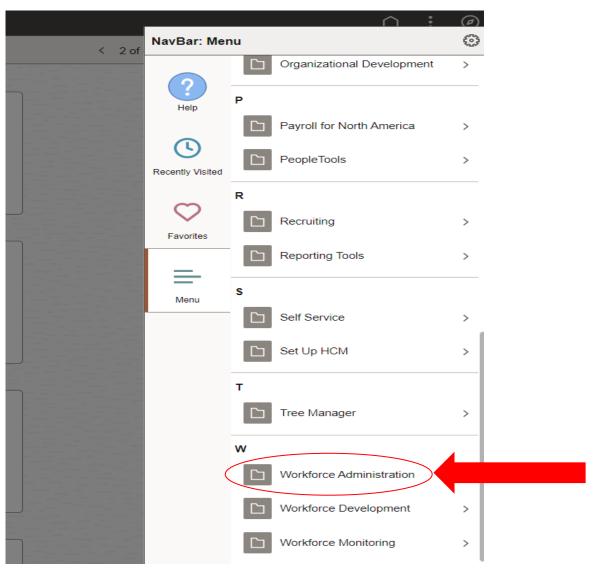

#### 6. Click on Job Information

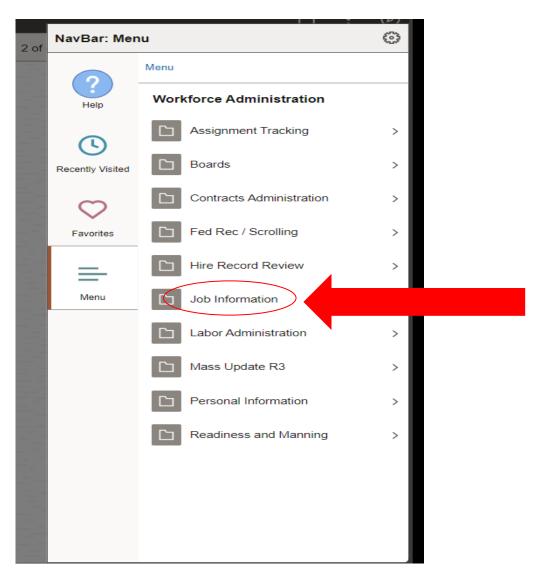

#### 7. Click on Job Data

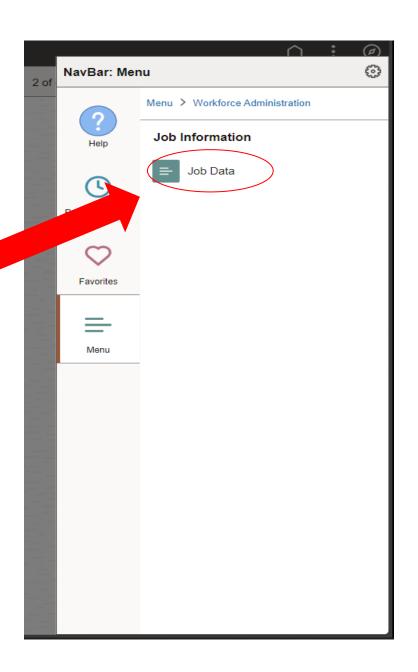

# 8. Enter Last and First Name. Be sure to switch to contains.

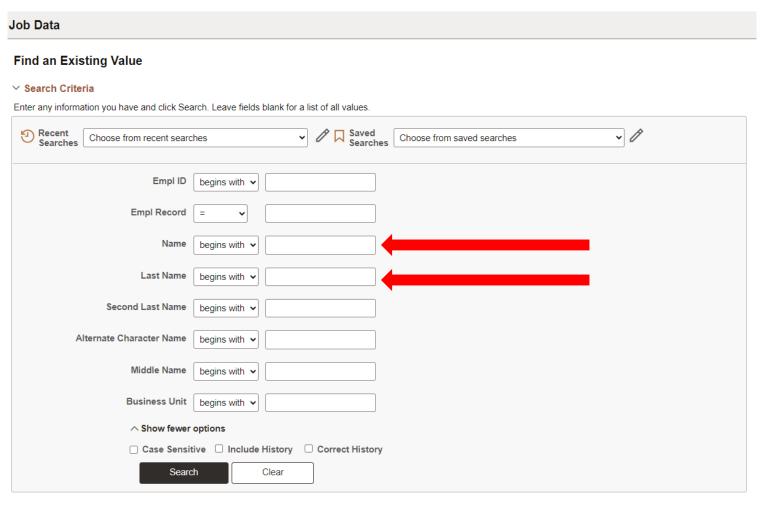

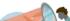

#### 9. Look for Job Labor

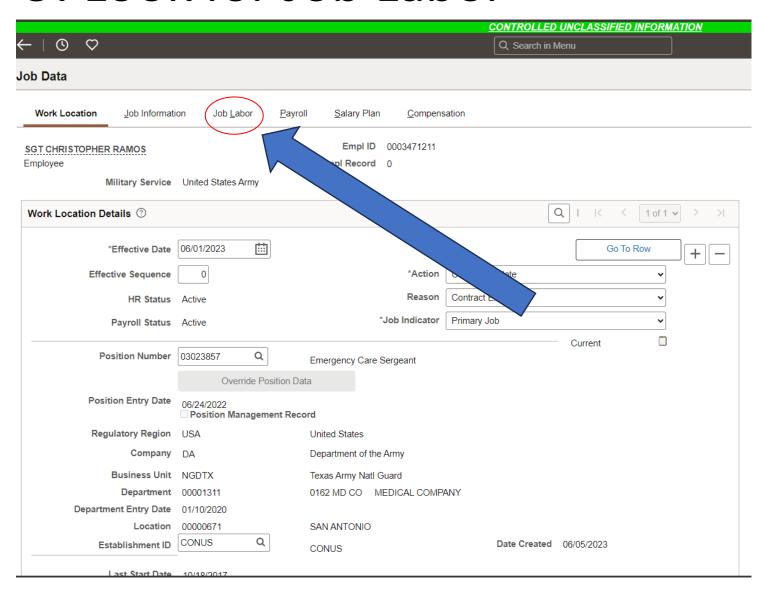

#### FINAL PIR PRODUCT FOR UPLOAD

10. Scroll down and screen shot this information

This information will be sent with the OCS Entrance Packet as the PIR.

PIR IS COMPLETE!

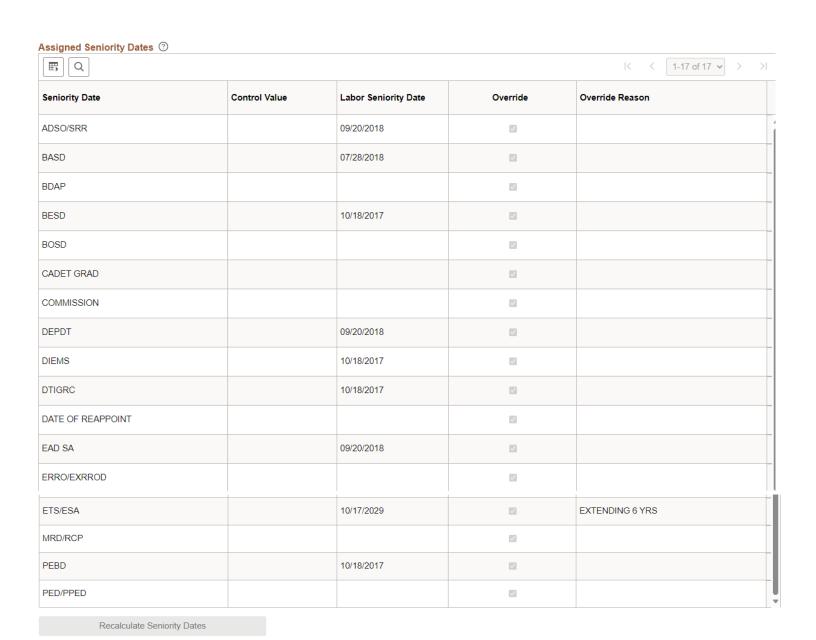